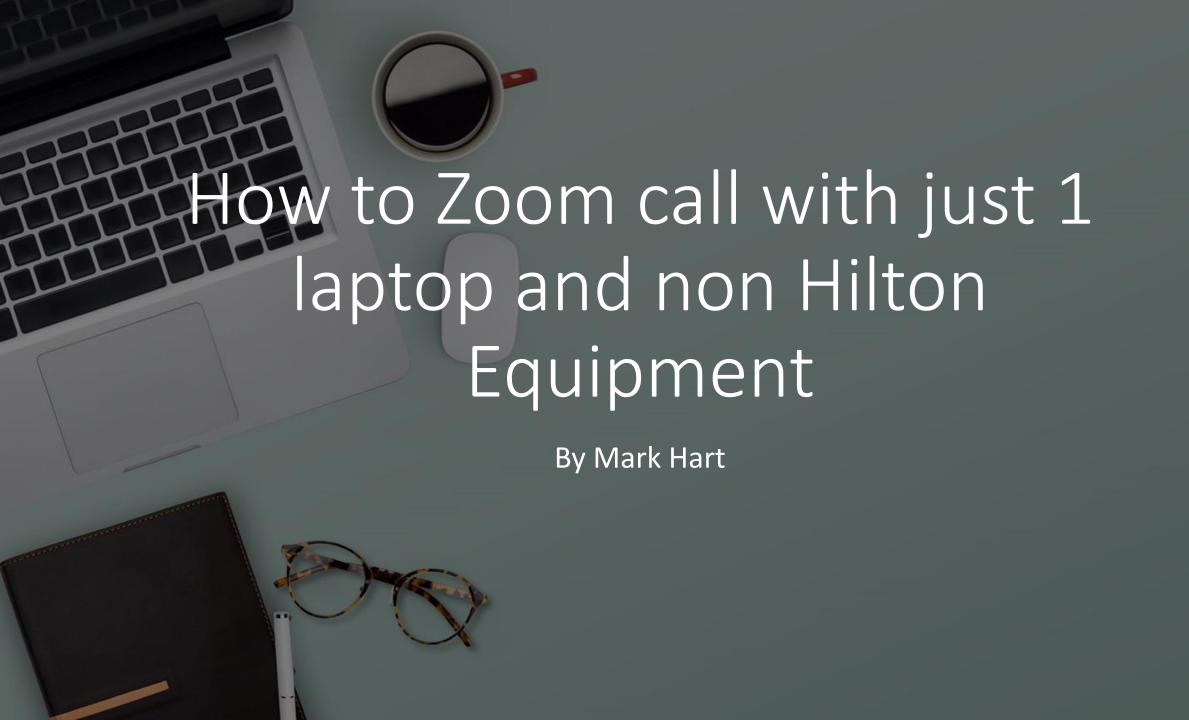

## Stuff You will need

• Behringer U-Phoria UM2 USB Audio Interface

CLIP

SIG

• Link to it on Amazon HERE

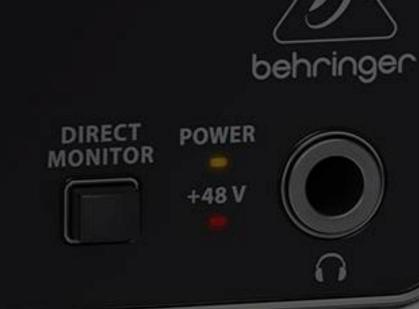

CLIP

SIG

INST 2

# Amazon Basics USB-A to USB-B 2.0 Cable (Not Sure if the Audio Interface comes with one)

• Link to it on Amazon Here

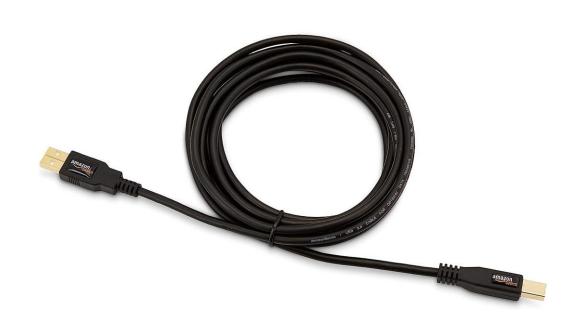

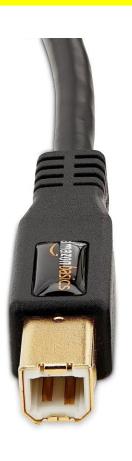

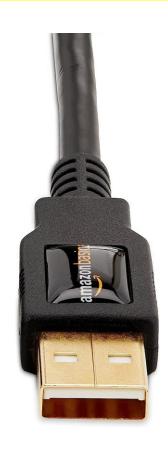

Next will be a USB Sound Card Link to it on Amazon Here

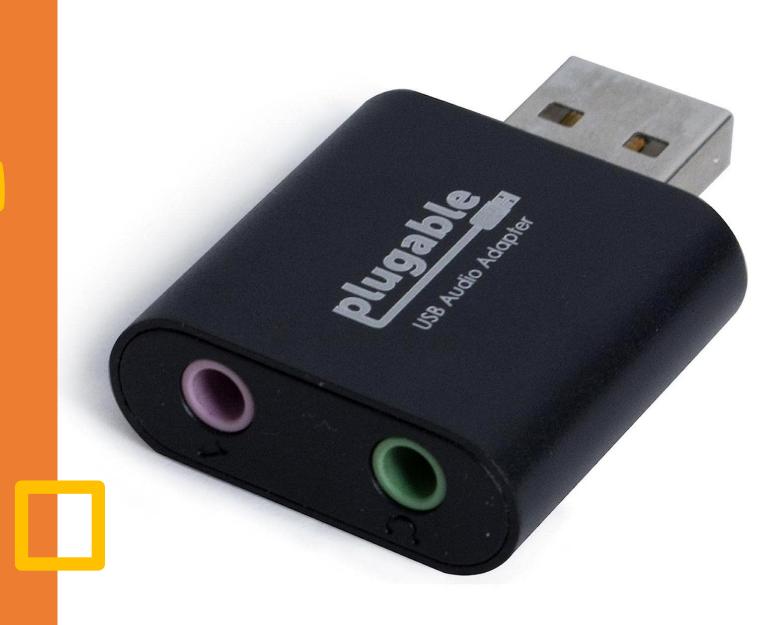

# Next will be to ¼ to 3.5mm Audio Cables X 2

Link to it on Amazon Here

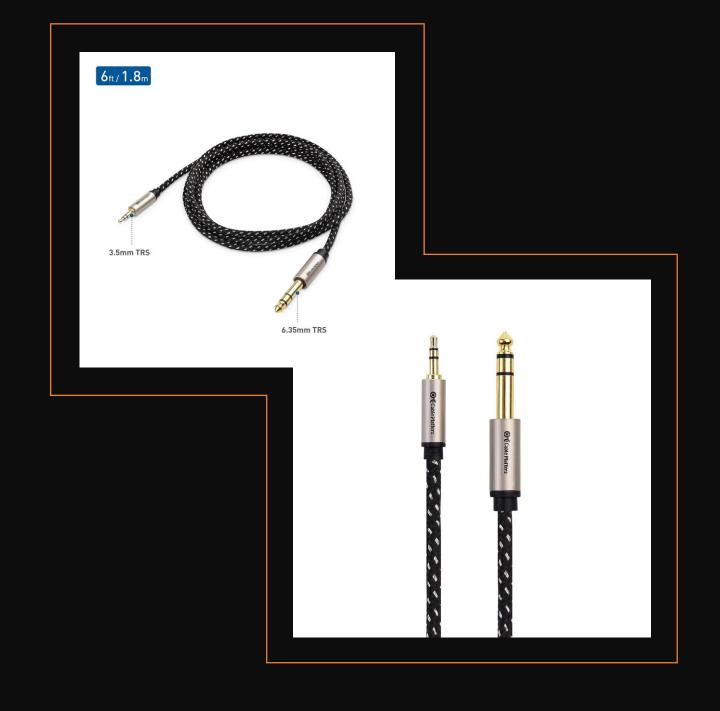

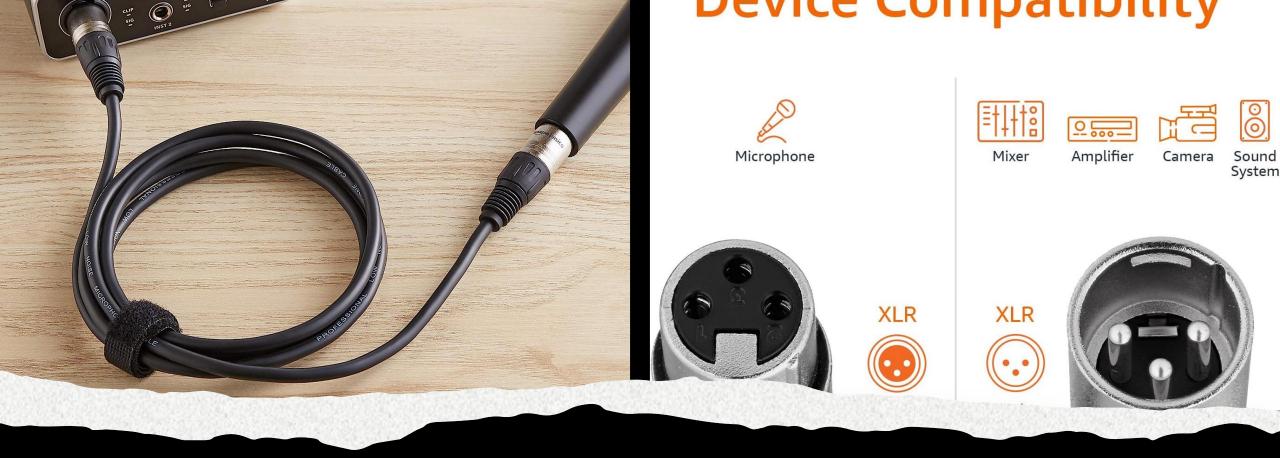

Amazon Basics XLR Microphone Cable

• Link to it on Amazon Here

# Next you need a Powered speaker ( I use a Kustom PA50)

• Link to it on Amazon Here

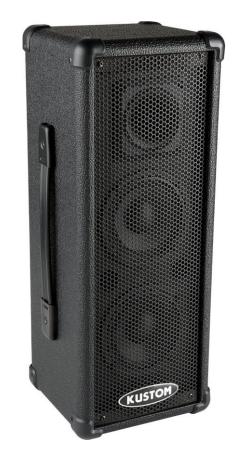

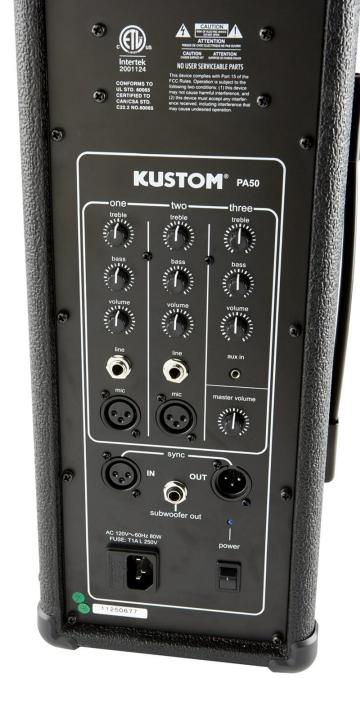

#### And last you will need a RCA to 3.5mm AUX Cable

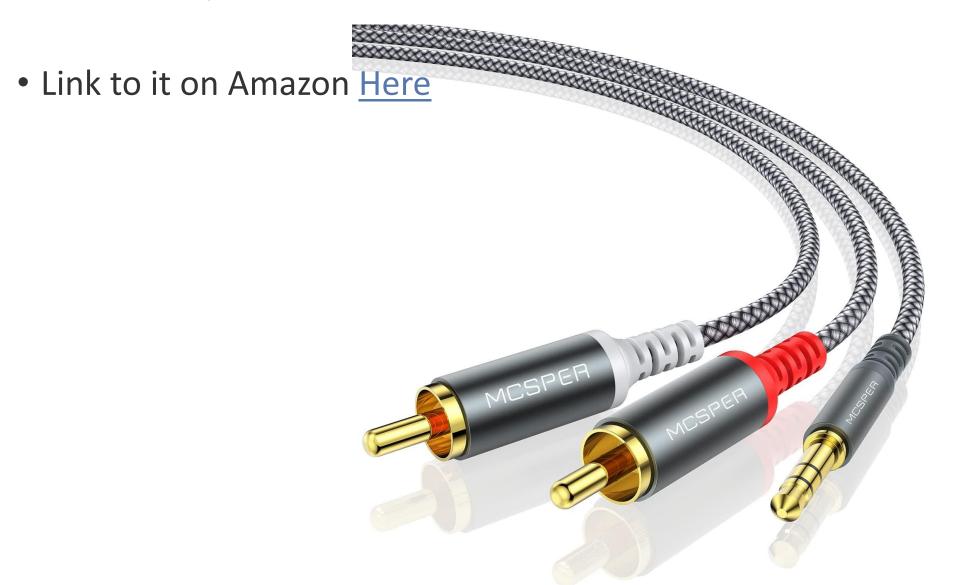

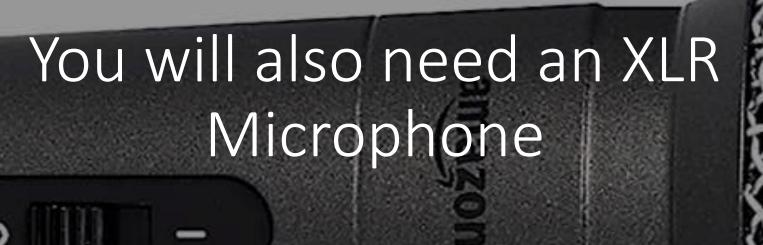

Link to it on Amazon Here

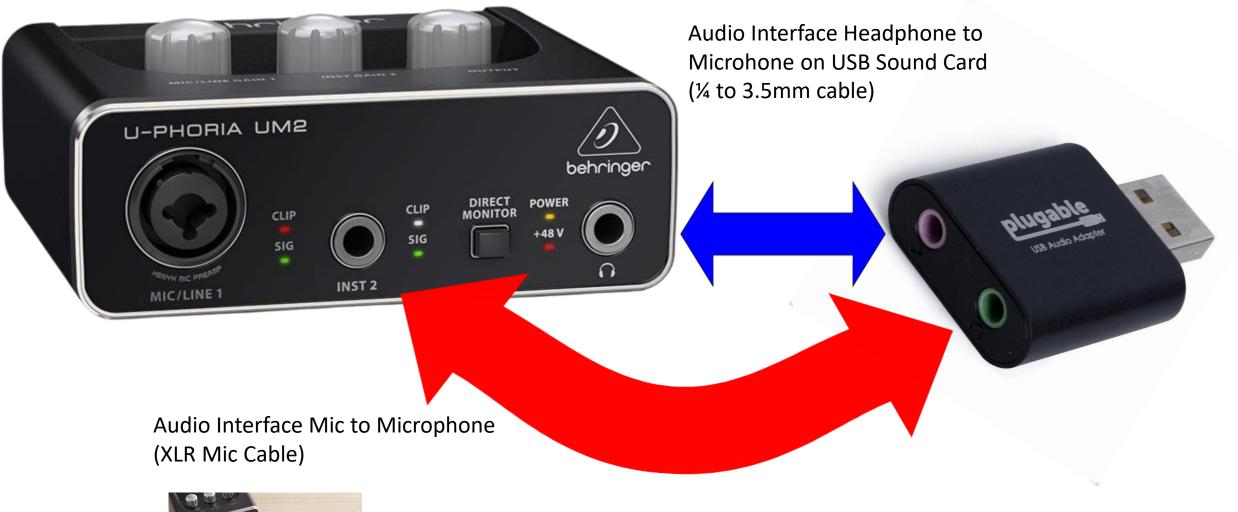

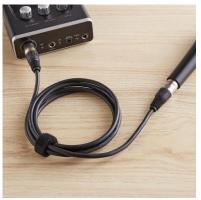

Audio Interface Inst 2 to Headphone on USB Sound Card \*¼ to 3.5mm cable)

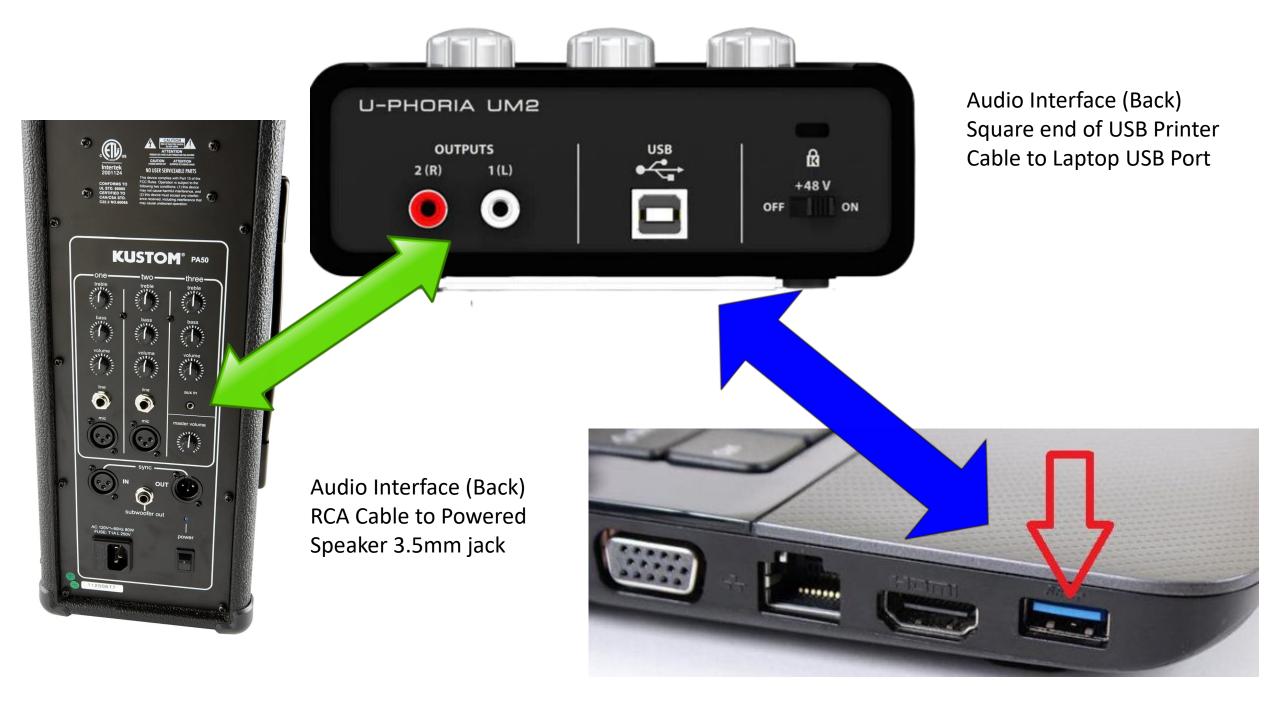

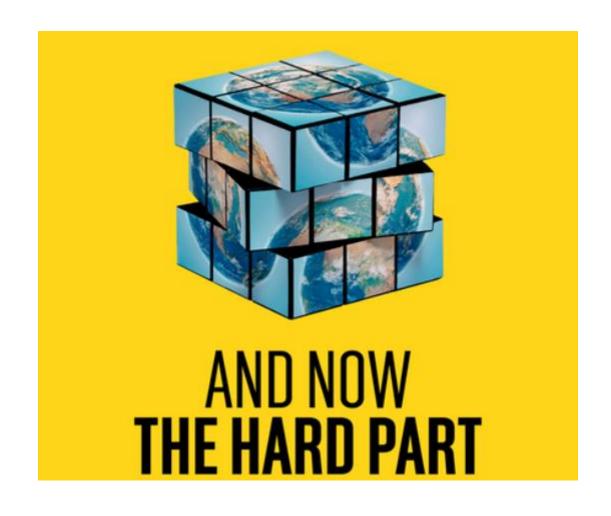

Now we get to the Settings on the Laptop for SqView and Zoom And System sound.

Go to your System Sound Settings.

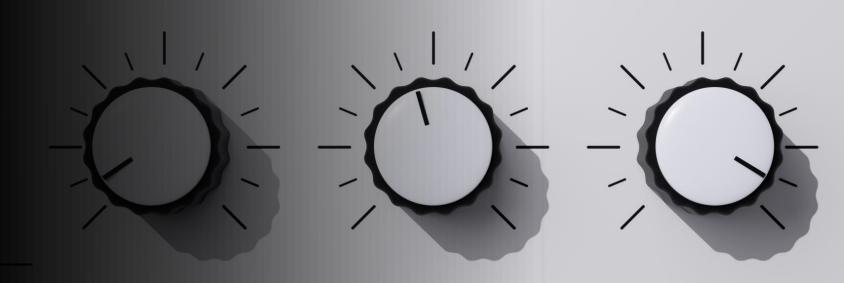

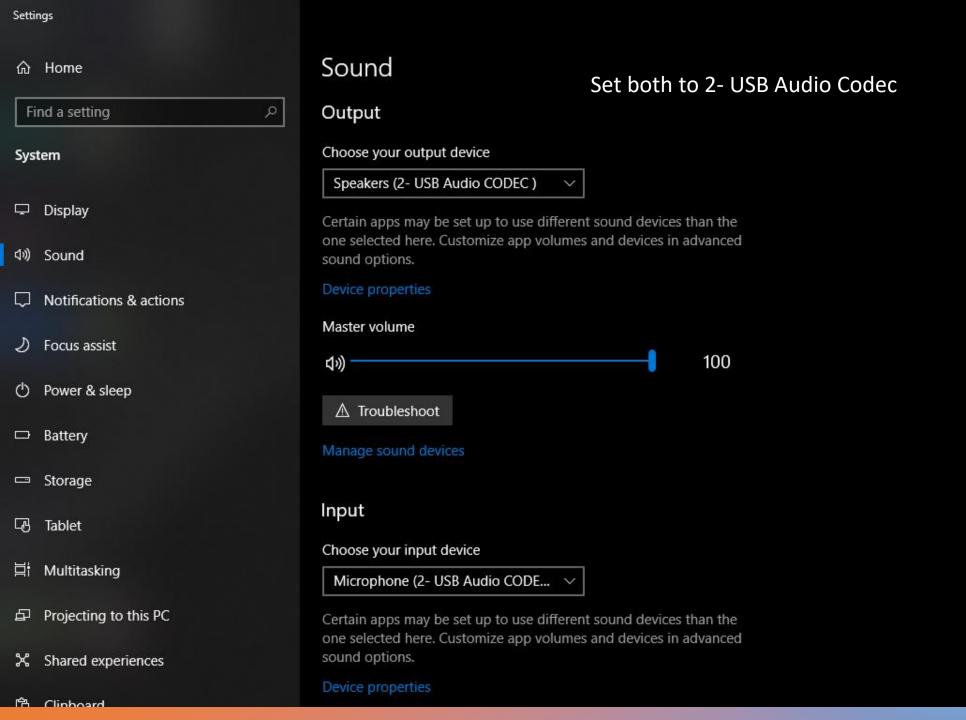

Related Settings

Bluetooth and other devices

Sound Control Panel

Microphone privacy settings

Ease of Access audio settings

Help from the web

Troubleshooting Audio problem with Windows update KB5015878

Turning on spatial sound

Setting up a microphone

Fixing sound problems

Get help

Give feedback

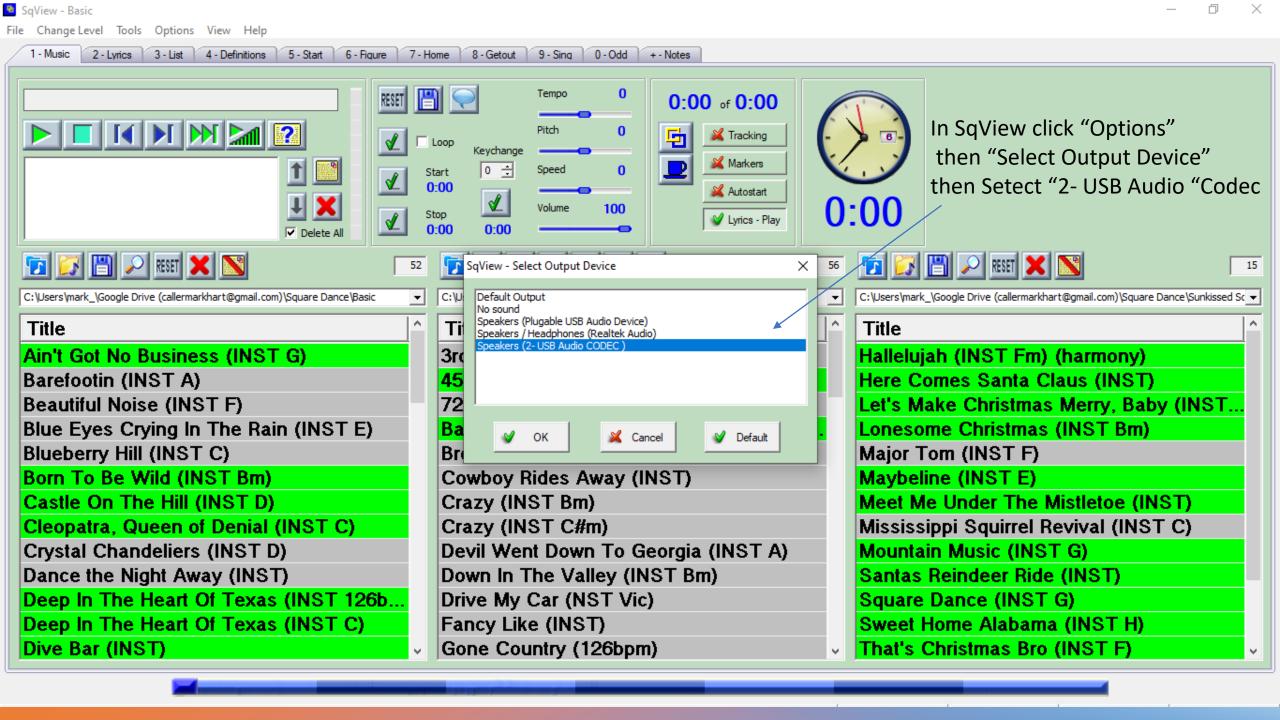

In Zoom click the up arrow next to your Microphone. The Select "Plugable USB Audio Device

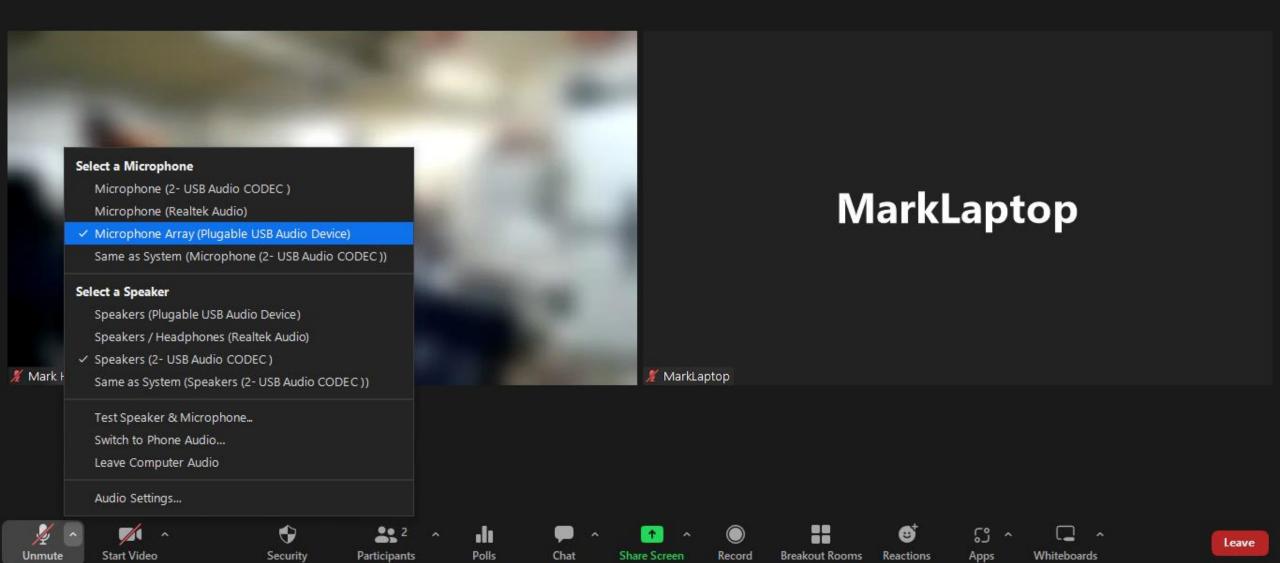

#### Then Select Speaker "2- USB Audio Codec"

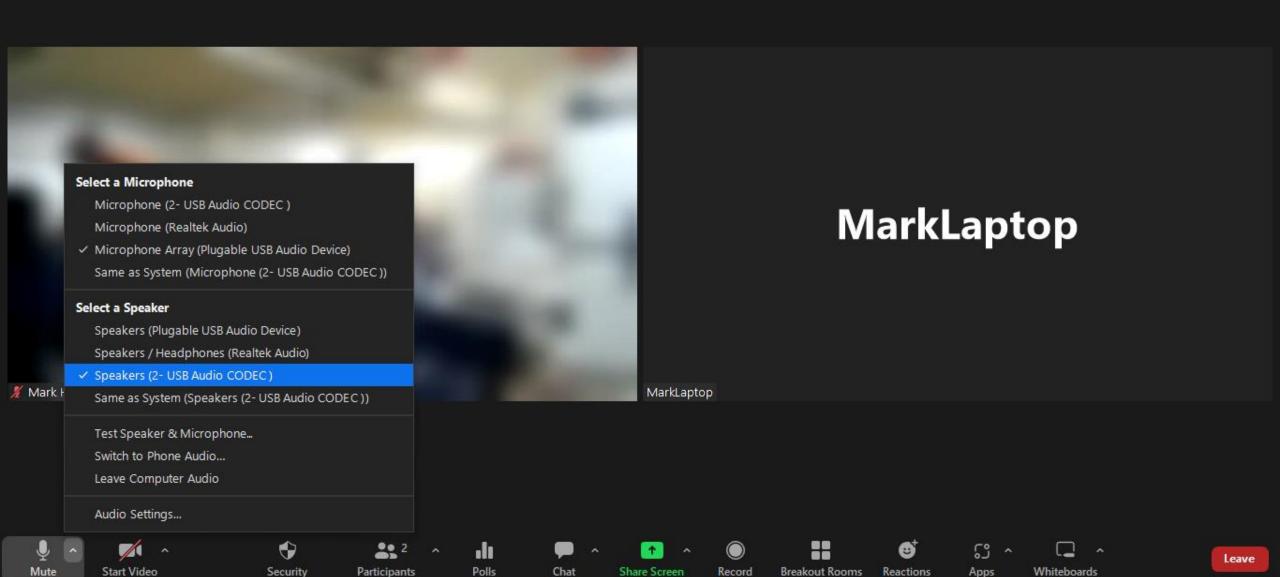

Original Sound for Musicians: On

**Mark Hart** 

### Make sure Original sound is ON

MarkLaptop

MarkLaptop